# **BRT TCH1-V Intelligent Temperature Transmitter Software V2.2**

## **Configuration Software Instruction**

When run the configuration software, the anti-virus software may alert that that software is a potential malicious software, please do ignore it or add configuration software to the white list of your anti-virus software. The software supports Win10, Win 7, Win vista., etc.

**Step 1**. Open the software folder *BRT TCH1-V3.0 EN*. Please double click to run the configuration software *BRT* 

TCH1-V2.0.

BRT TCH1-V2.0 HoltekBridgeDLL.dll wdbsq.exe.config wdbsq.pdb

**Step 2**: Plug in the USB configuration cable to the PC USB port and ensure that USB configuration cable has been detected by your PC successfully **(must use the cable along the products).**

**Step 3**: Plug in the USB cable to the temperature transmitter BRT TCH1 tightly.

**Step 5**: Select a serial port and click [ON]. then user can set the input sensor type, temperature range, etc.

**Step 6.:** Set parameters: Click the software **Step 3 [**Read] button to read the default parameters. If user wants type J sensor signal input, pls choose [TC-J], type Max. temperature value and Min Temperature value. Then click [Write].

**Step7.:** Pls do **Step 4.1** Calibration, **[0mV Calib.]** , **user needs to short-circuited connect Pin#4 and Pin#5 of temperature transmitter firstly**, then click **[Read] below in [0mV Calib.]., wait for 3-5 seconds, then click [Calib.] below in [0mV Calib.].** \*User does not need enter any value in the column [0mV Calib.]

**Step 8:** Go the last step 6 in the software, click **[Save]** and exit.

The parameters have been set successfully.

## **\*Warnings:**

1. When setting the temperature range through software, please do not exceed the min. or max, temperature range listed above.

2. DC 0-5V, 1-5V, 0-10V, 0-20mA, 4-20mA, 0-10mA, PT1000 inputs are NOT supported, pls do not set sensor input type into these options.

3. When running the software, computer may requires user to install *netFramework*, please download netframework software and install it firstly, otherwise user cannot use that configuration software.

**1**

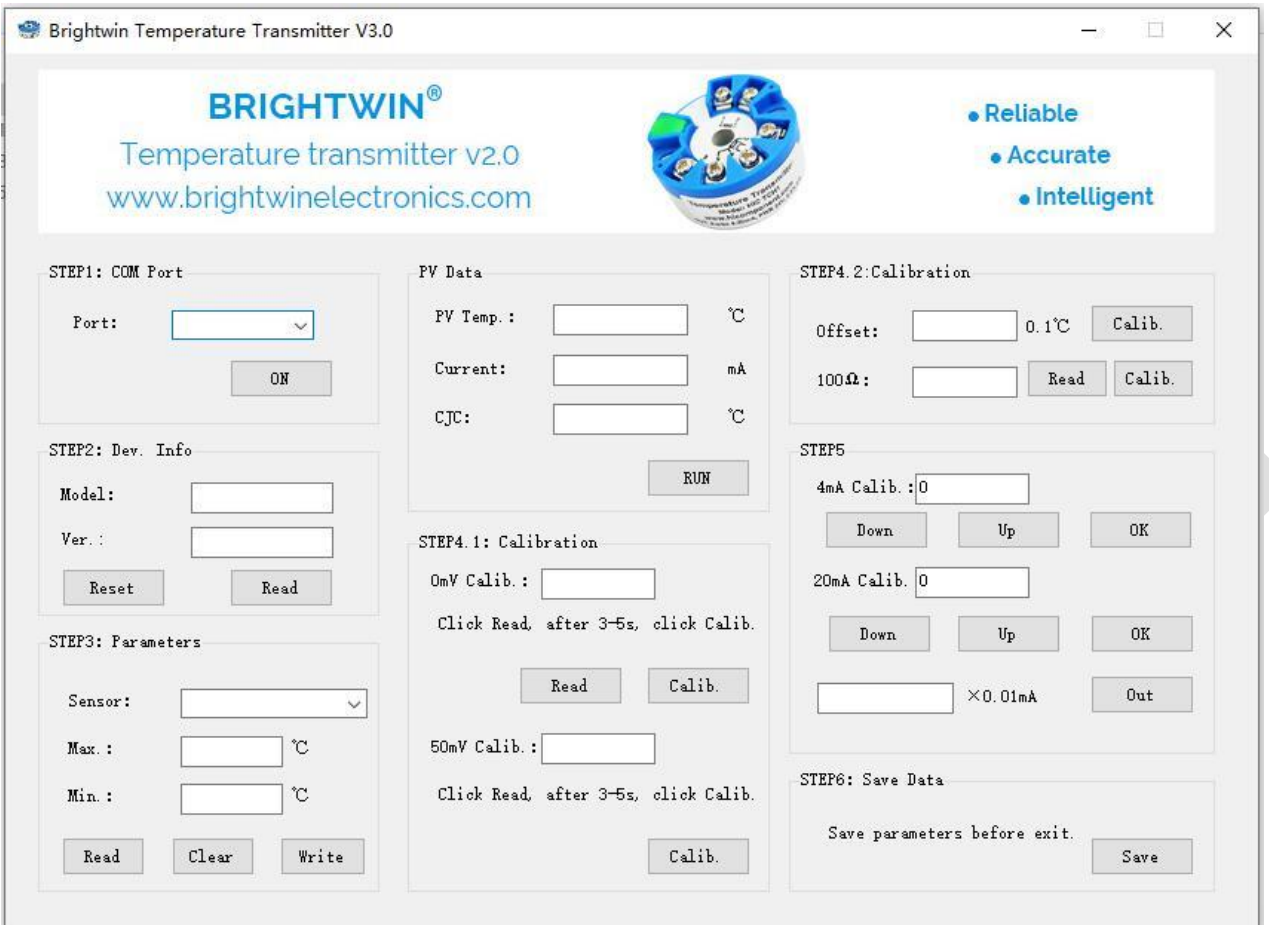

## **Software Functions Description:**

**[Sensor]**: Choose a sensor type you want.

**[Max]**: the higher limit/ max temperature you want.

**[Min.]**: the lower limit/ min temperature you want.

**[Read]:** read current default parameters.

**[Clear]**: clear all the data entered.

**[Write]**: write the parameters above into the temperature transmitter.

**[Save]**: After setting all the parameters, user needs to click [Save] to save all the parameters setting.

**[0mV Calib.]:** 0mV Calibration, used for thermocouple signal input accuracy resetting.

### **[Calib.]:** Calibration

[4mA Calib.]: 4mA output calibration

[20mA Calib.]: 20mA output calibration

[Down]: Adjust value down-

[Up]: Adjusting value up +

[OK]: Already completed calibration

[Out]: Output

#### **\* Buttons below have no functions, only for reference.**

**[PV Temp.]**: No function, only for internal reference.

**[Current] [CJC]**: No function, only for internal reference

**[Manual out]**: No function, only for internal reference.

**\*[Reset] Reset all the parameters setting, Do not click this button, otherwise it may cause permanent damages, thanks.**

**www.brightwinelectronics.com**

**info@brightwinelectronics.com** 

**2**

\*If need technical support, please send us email: [brightwinelectronics@hotmail.com](mailto:brightwinelectronics@hotmail.com) OR leave message online to get software download link, we will reply you within 12 hours, thank you.

\*If you like it, please give us 5 stars review, your value reviews are very important for us to provide better products and service, important for other buyers, many thanks.

\*The specification is subject to change without notice.